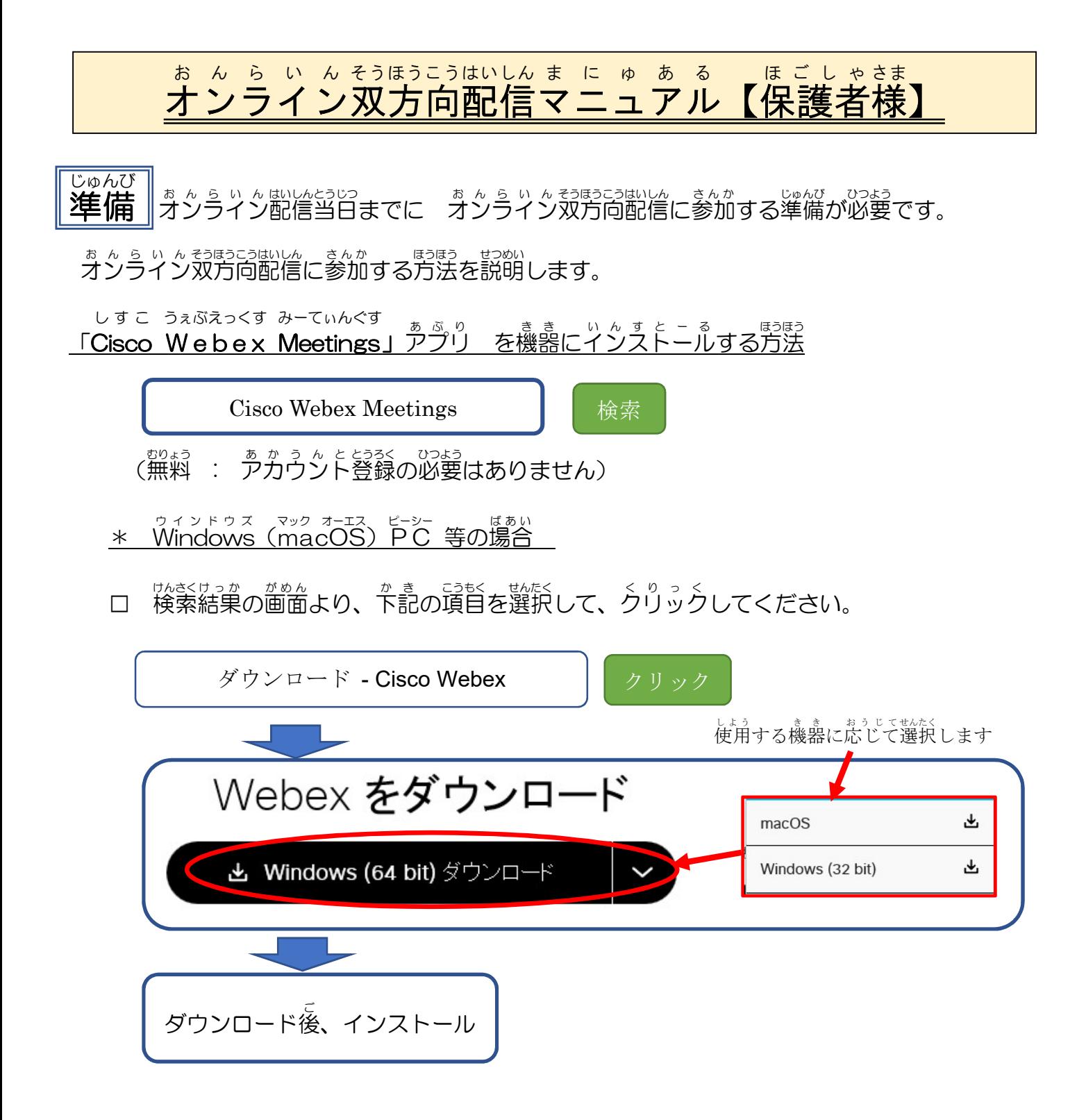

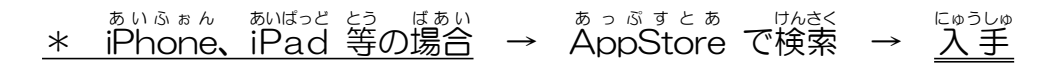

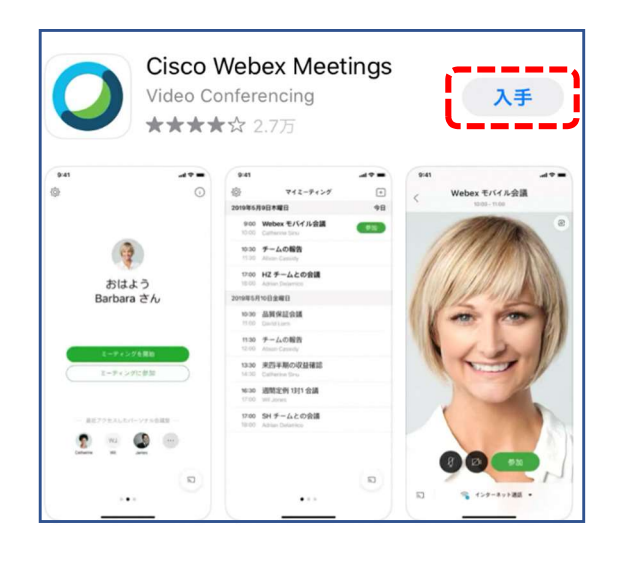

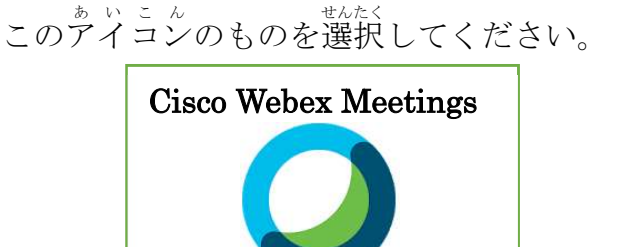

このアイコンのものは選択しないでください。

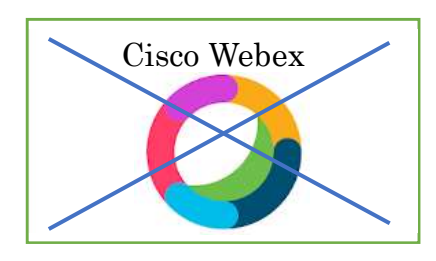

\* あんとろいと、まき<br>\* Android 機器 → ぷ<u>ォ</u> � まとあてゆぎ → パッすと‐る<br>→ Playストアで検索 → インストール

K.

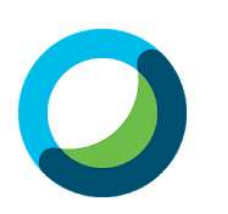

 $\overline{3}$ <sup>+</sup>

**Cisco Webex Meetings** Cisco Systems, Inc. ビジネス

日 ほしいものリストに追加

\*\*\*\*\*1,435,738 <u>2</u>

 $\overline{)}$ 

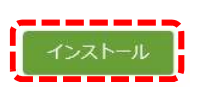

.<br>Everyone can participate in the meeting<br>with superior audio and video quality

このアイコンのものを選択

してください。

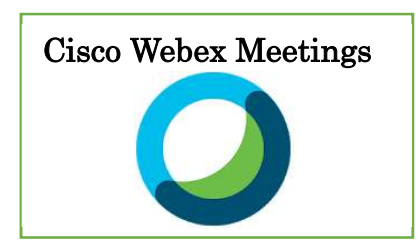

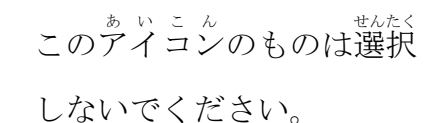

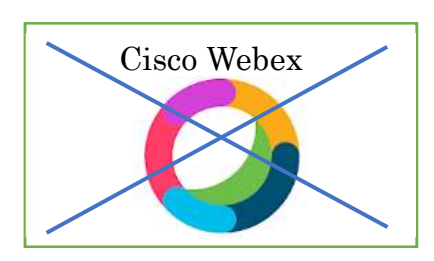

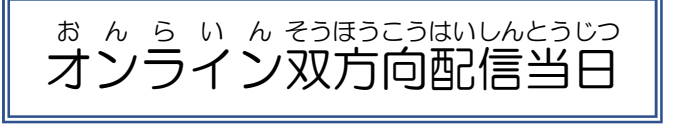

① オンライン お ん ら い ん 双方向 そうほうこう 配信 はいしん アプリ あ ぷ り を起動 き ど う して、オンライン お ん ら い ん 双方向 そうほうこう 配信 はいしん に参加 さ ん か します。

<sub>かこう</sub><br>学校から事前に通知されている【**ミーティング番号】と【ミーティングパスウード**】を準備し てください。

\* Windows (macOS) PC 等の場合

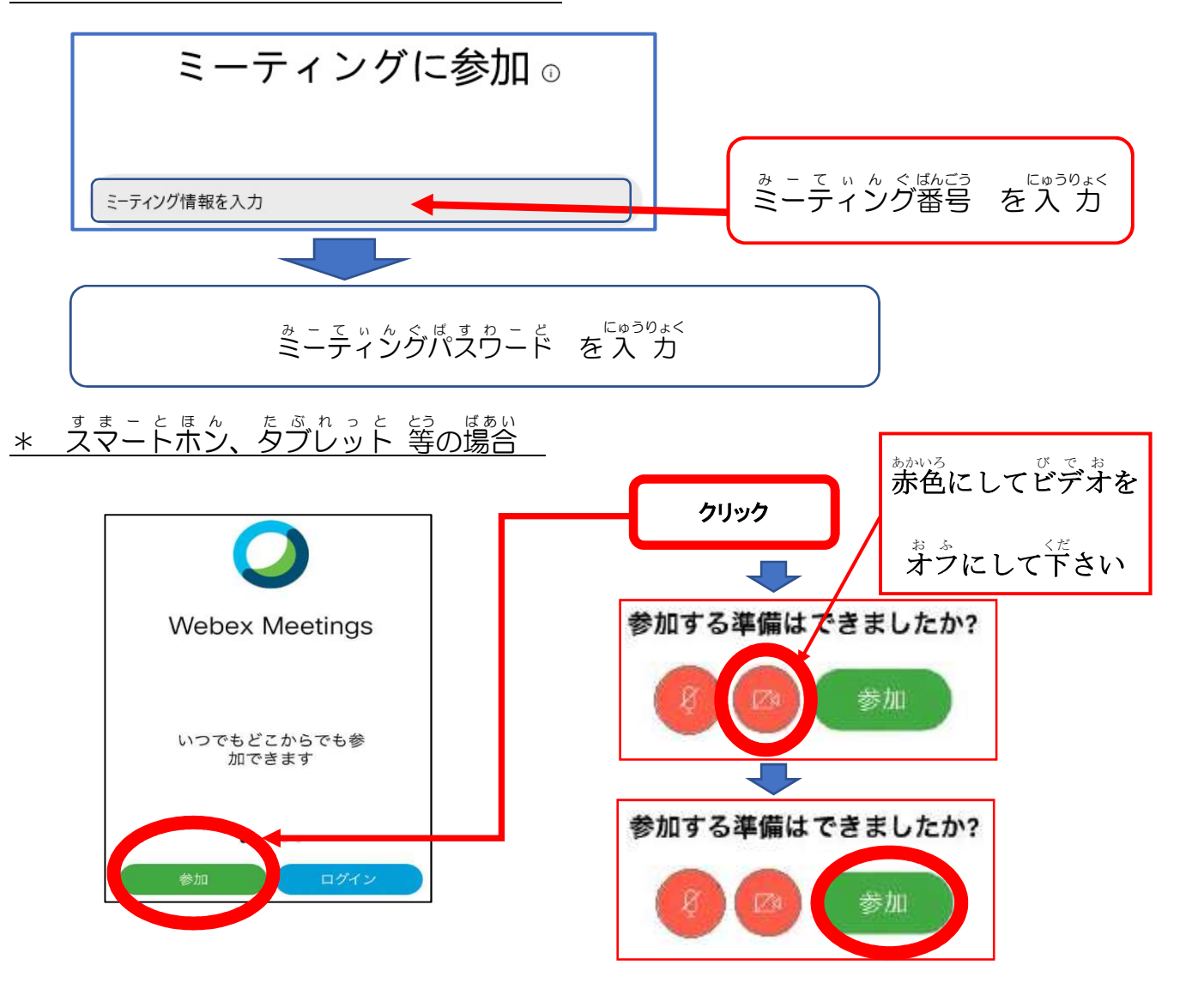

**E®うりょくじょうほうかん にゅうりょくないよう**<br>\* 入力情報画面の入力内容

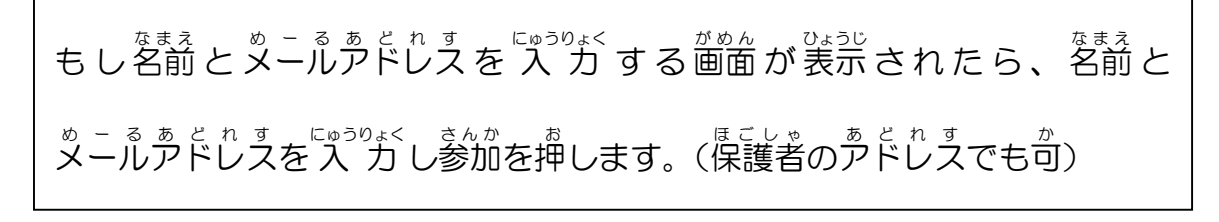

。<br>※この時点で配信をする先生に、あなたがミーティングに参加したことが通知されます。

② ミーティングを開始すると、ゔンライン双方向配信画面、が表示されます。

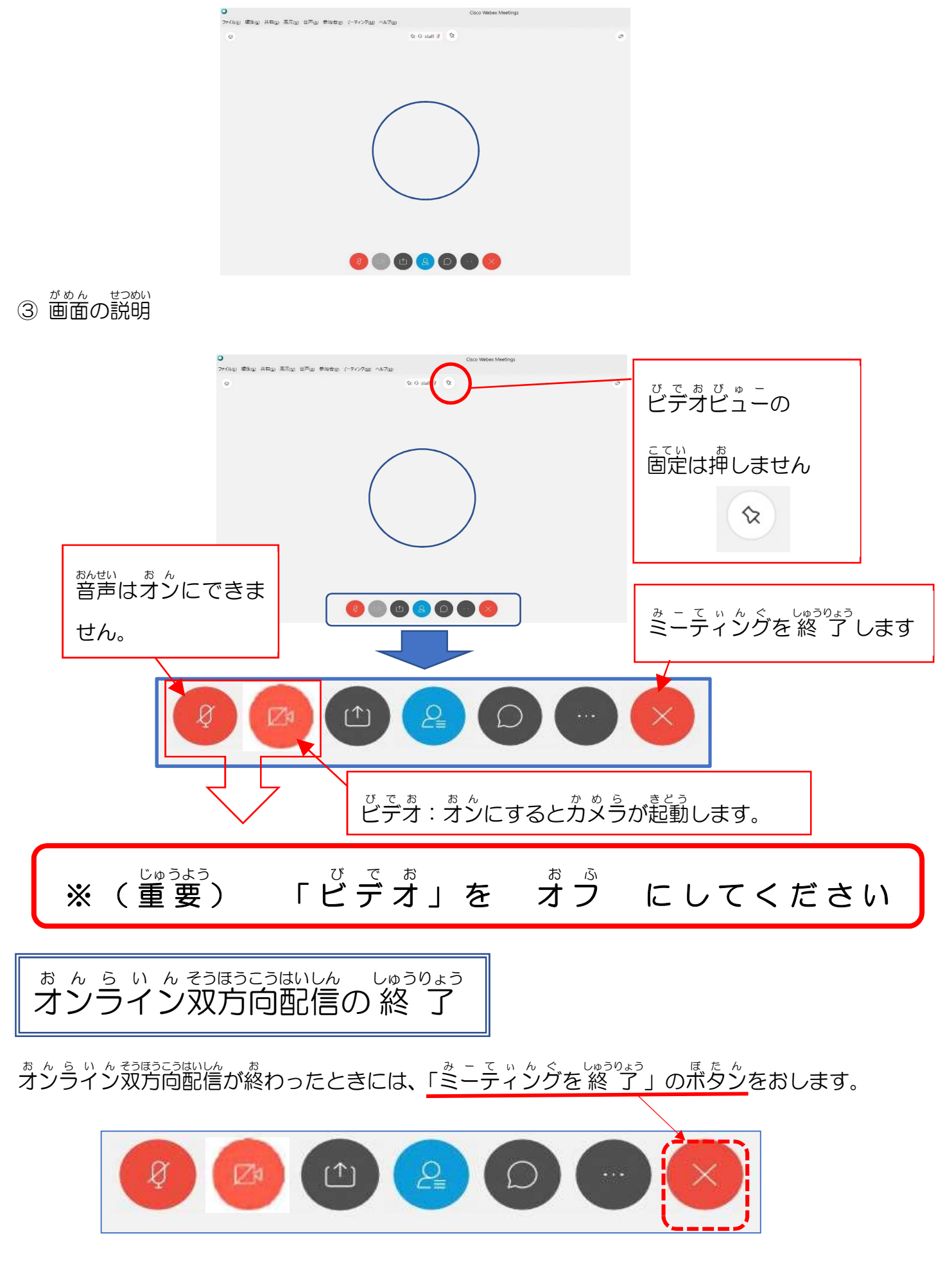

## オンライン双7 お ん ら い ん 双方向配 そうほうこうはいし/ ——————<br><sub>はいしんちゅう</sub> はいしんちゅう ちょ の注意事 ちゅうい じ こ う 事項 じ こ う

【オンライン双方向配 信中について】

- ・<sup>すくり ニ <sup>ん しょっと</sup> や 「<sup>がめんろくが</sup>」はしないようにしてください。</sup>
- ・警声は ミュート(音が出ない状態) にしておいてください。
- ・ビデオは ゔゔ (ゔゞ゚゚ゔゎ゙使用できない状態) にしておいてください。
- ・<sup>ちゃっときのう</sup>はゔ゚ゔ゚<sup>ていし</sup><br>・チャット機能はオフ(停止)にしておいてください。

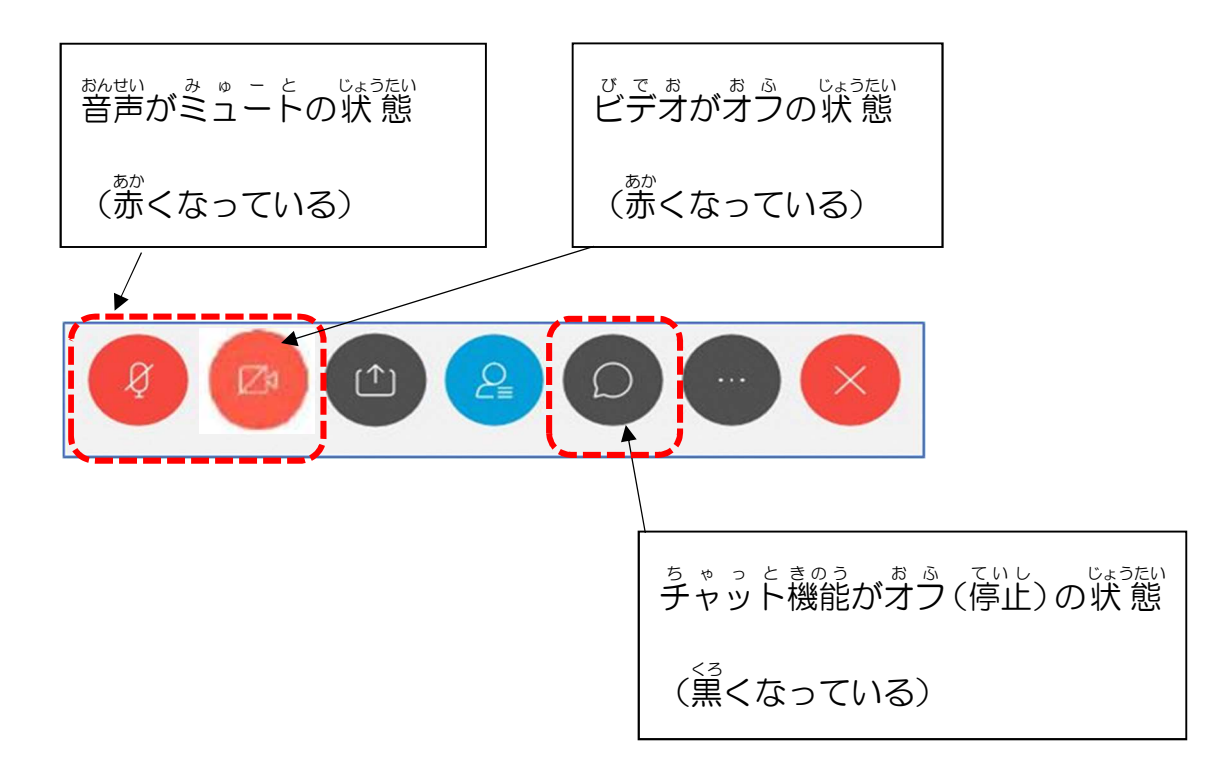